## I Worked an Overtime Shift on the Holiday… How do I … Get Comp for the Holiday Benefit when the Holiday falls on My Regular Day Off?

## **SCENARIO**

The holiday falls on my day off. I worked an overtime shift and want to get **comp time** instead of pay for the holiday benefit.

## **Check your current comp time balances to ensure that this action will not cause you to exceed the 80 hour comp time maximum.**

## **ACTION**

- 1. **Enter** the time worked in the timecard grid. Add forced OT Work Rule. (see "How Do I… force OT Paid")
- 2. In the timecard grid, **insert** a row by clicking the insert row icon on the left edge of the timecard.
- 3. **Click** the Pay Code drop down list and **select** "Holiday Benefit-Comp". To see the full pay code name change the width of a column by placing the cursor over the divider between the column headings, click and drag the divider to the right.
- 4. In the same row as the pay code, **enter** 8.00 hours.
- 5. In the timecard grid, **insert** another row by clicking the insert row icon on the left edge of the timecard.
- 6. **Click** the Pay Code drop down list and **select** "Holiday Benefit-Paidx".
- 7. In the same row as the pay code, **enter** 8.00 (negative) hours.
- 8. To verify your daily hours, **locate** the Totals & Schedule tab at the bottom of the timecard. **Click** the drop down arrow and change display to Daily. **Click**, in the timecard gird, on the day you wish to verify.

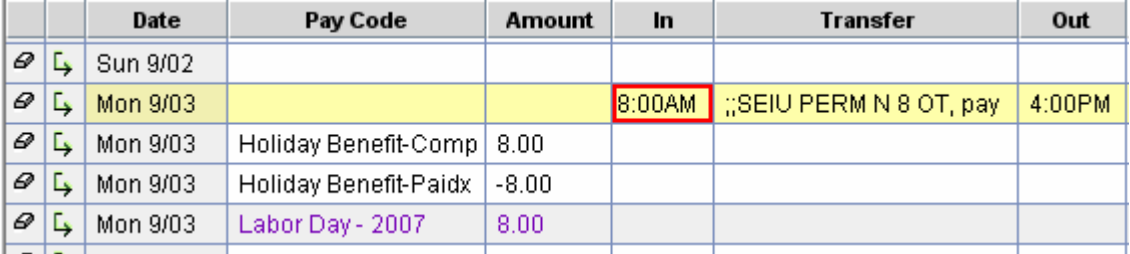

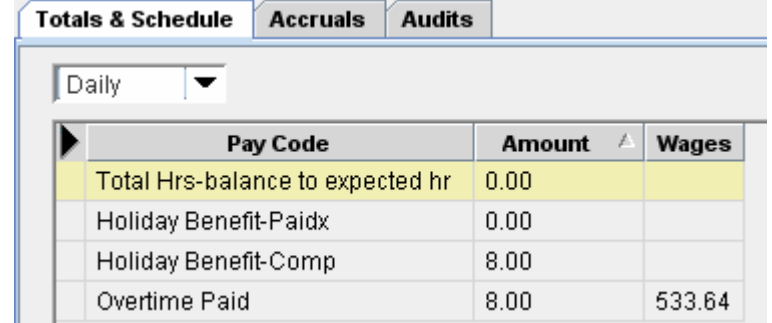